# **MIDAS**

# Active Directory Integration Documentation

https://mid.as/active-directory-integration v1.04

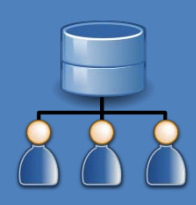

*…making your facilities work for you!*

look All Available

 $\partial q$ 

**ADVIT** 

 $\frac{y_{201}}{x_{11}}$ 

# <span id="page-1-0"></span>**Table of Contents**

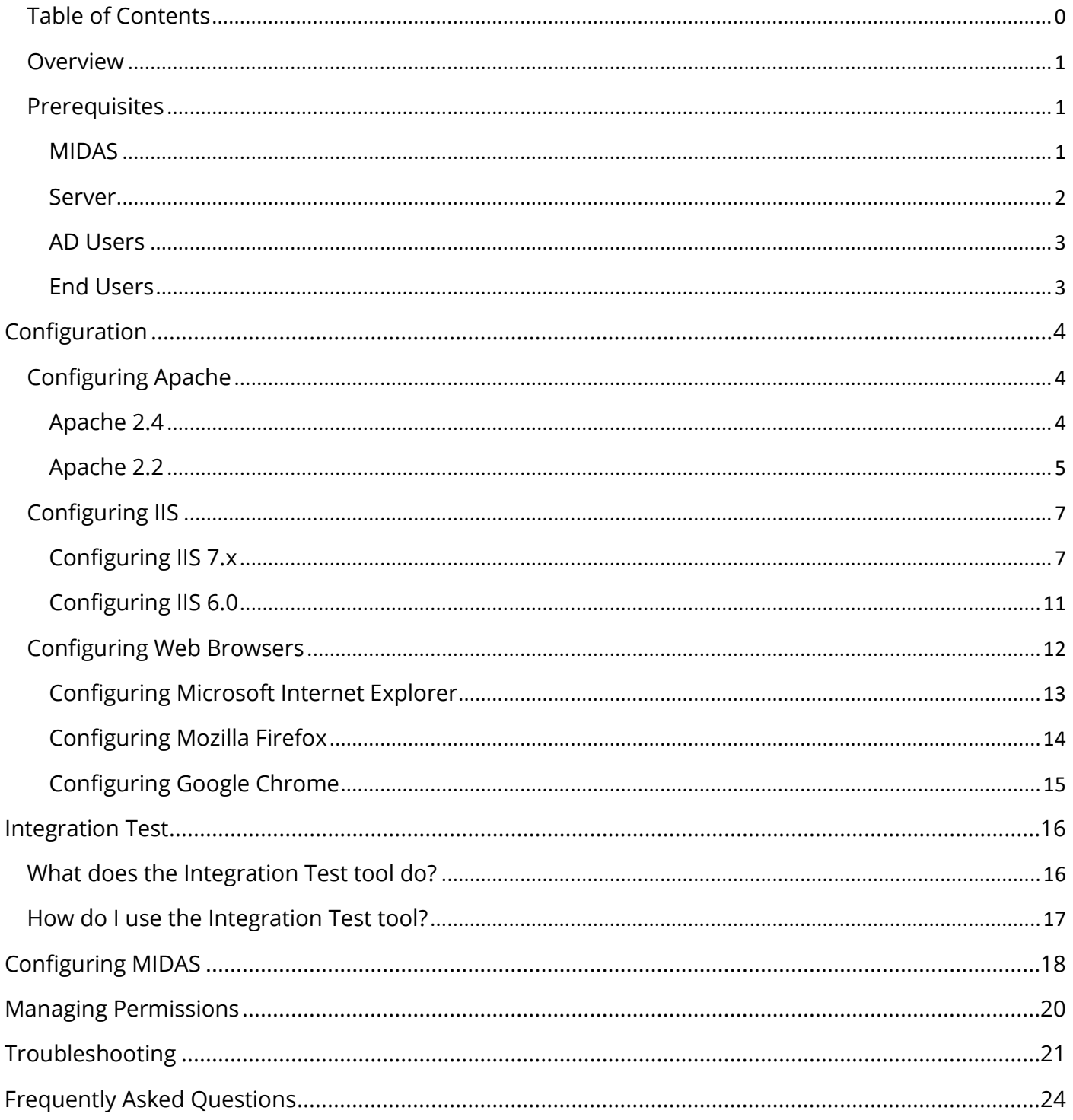

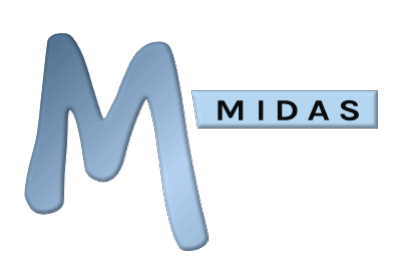

# <span id="page-2-0"></span>Overview

The Lightweight Directory Access Protocol (or LDAP) is a method of accessing an Active Directory (AD) over an IP network. It's commonly used to authenticate users on a corporate network when they login to their computer/workstation.

Self-Hosted editions of our MIDAS room booking system (v4.06 or later) offer seamless Single Sign-On (SSO) support through LDAP integration with your Active Directory. This allows users to be automatically logged into your room booking software whenever they access MIDAS through their web browser.

The basic process is as follows…

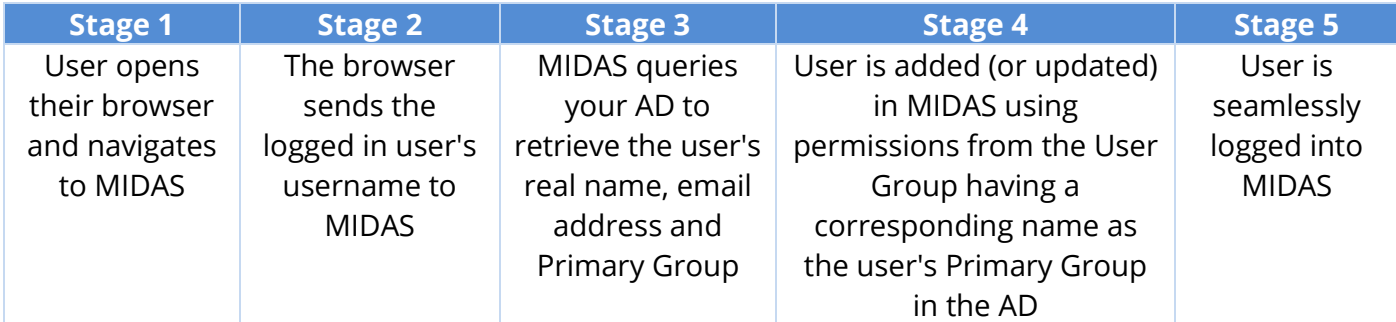

# <span id="page-2-1"></span>**Prerequisites**

In order to be able to use the LDAP integration offered by MIDAS, the following prerequisites must first be met:

Tip: Check out our [Integration Test Tool](#page-17-0) to help verify your infrastructure meets the requirements set out below

### <span id="page-2-2"></span>MIDAS

You must be running MIDAS v4.06 (or later) on your own server (self-hosted), and your MIDAS must be licenced for "Unlimited" users.

Tip: If you need to upgrade your self-hosted MIDAS licence to "Unlimited" users you can do so at <https://mid.as/upgrade>

IMPORTANT: If your MIDAS is hosted by us in the "cloud" and/or your MIDAS isn't licensed for "Unlimited" users, Active Directory integration is not available

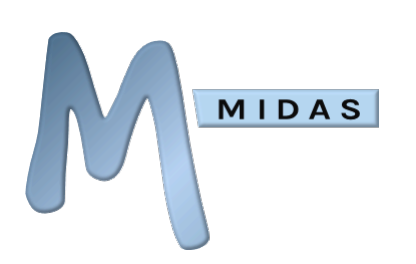

#### <span id="page-3-0"></span>Server

It is assumed that you already have an Active Directory setup and running within your infrastructure, and that you have a working knowledge of your company's Active Directory. Setting up of an Active Directory itself is beyond the scope of this documentation.

It is also assumed that you're running either an Apache or an IIS web server.

#### Apache

The module "**mod\_auth\_sspi.so**" or "**mod\_authnz\_sspi.so**" is required on the server where your MIDAS resides. Se[e Configuring Apache](#page-5-1)

#### IIS

Windows authentication needs to be enabled on the server where your MIDAS resides. See [Configuring IIS](#page-7-0)

#### Perl

The Perl module **Net::LDAP** is required on the server where your MIDAS resides. This module provides LDAP support to Perl (the language MIDAS is written in) and may be freely obtained via [CPAN.](http://search.cpan.org/perldoc?Net::LDAP)

Tip: If you're using ActiveState Perl, this module may be installed via the Perl Package Manager, where it is listed as "perl-ldap"

Tip: For assistance installing Perl modules, please see our KB article: [How to install Perl modules](https://mid.as/kb/00129/how-to-install-perl-modules)

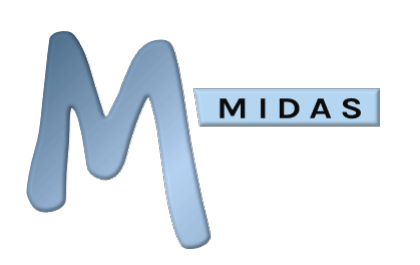

#### <span id="page-4-0"></span>AD Users

All Active Directory users must have a unique email address associated with their AD entry in order for them to be able to authenticate and login to MIDAS.

Active Directory users should also be assigned a "Primary Group" within the AD. A user's "Primary Group" is subsequently used by MIDAS to determine the set of permissions to be applied to the user. If an AD user has no "Primary Group" set, MIDAS will allocate them a very basic/restrictive set of permissions instead.

### <span id="page-4-1"></span>End Users

End users must be logged on to their computer/workstation through your Active Directory. If they logged onto their device "locally", they may not be able to seamlessly authenticate against your Active Directory when using MIDAS, and may instead be prompted for their system credentials.

User's browsers must also be capable of determining the username of the logged in user. See [Configuring Browsers](#page-13-0)

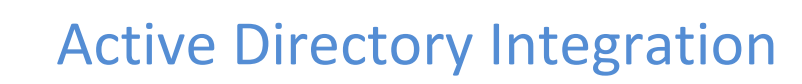

# <span id="page-5-0"></span>Configuration

MIDAS

# <span id="page-5-1"></span>Configuring Apache

### <span id="page-5-2"></span>Apache 2.4

In order for Apache 2.4 to authenticate against an Active Directory server, the module "mod\_ authnz\_sspi.so" must be present, enabled, and correctly configured.

The module mod authnz sspi may be obtained from

[https://www.apachehaus.net/modules/mod\\_authnz\\_sspi](https://www.apachehaus.net/modules/mod_authnz_sspi) - Make sure you download the right version for your Apache install (x64 or x86).

Unzip the module, and add the files from the bin location to your Apache "bin" folder, and the files from the module folder to your Apache "module" folder.

Once installed, this module can be enabled by adding the following line to your server's httpd.conf file:

LoadModule authnz\_sspi\_module modules/mod\_ authnz\_sspi.so

Please also ensure that the following modules are uncommented in your http.conf file (by removing any leading "#"):

LoadModule authn\_core\_module modules/mod\_authn\_core.so LoadModule authz\_core\_module modules/mod\_authz\_core.so

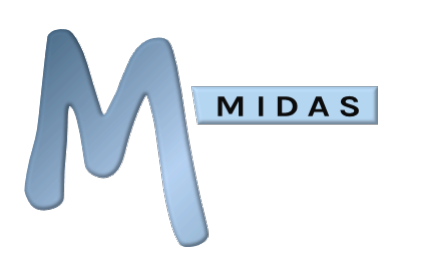

Next, you will need to configure the directory on your server where your MIDAS resides to authenticate against your Active Directory. Again, this is done by adding the following to your httpd.conf file:

<Location "/midas/"> AuthName "Intranet" AuthType SSPI SSPIDomain xxx.xxx.xxx.xxx SSPIAuth on SSPIOfferSSPI on SSPIAuthoritative on SSPIUsernameCase lower SSPIPerRequestAuth on SSPIOmitDomain on require valid-user </Location>

Where "/midas/" is the location where MIDAS resides on your server, relative to the root (usually "htdocs" or "public\_html"), and xxx.xxx.xxx.xxx is the IP address or domain name of your Active Directory server. In the above example, MIDAS resides under /public\_html/midas/, and therefore the location to use is "/midas/"

Tip: You will need to restart Apache for changes you make to your httpd.conf file to take affect

Linux-based servers: "mod\_authnz\_sspi" may not be available on your server. An alternative Apache module is "mod\_auth\_kerb". Please refer to the [vendor's own documentation](http://modauthkerb.sourceforge.net/) for guidance installing and configuring this module.

### <span id="page-6-0"></span>Apache 2.2

In order for Apache 2.2 to authenticate against an Active Directory server, the module "mod\_auth\_sspi.so" must be present, enabled, and correctly configured.

Once installed, this module can be enabled by adding the following line to your server's httpd.conf file:

LoadModule sspi\_auth\_module modules/mod\_auth\_sspi.so

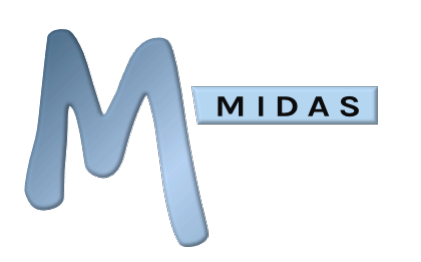

Next, you will need to configure the directory on your server where your MIDAS resides to authenticate against your Active Directory. Again, this is done by adding the following to your httpd.conf file:

<Location "/midas/"> AuthName "Intranet" AuthType SSPI SSPIDomain xxx.xxx.xxx.xxx SSPIAuth on SSPIOfferSSPI on SSPIAuthoritative on SSPIUsernameCase lower SSPIPerRequestAuth on SSPIOmitDomain on require valid-user </Location>

Where "/midas/" is the location where MIDAS resides on your server, relative to the root (usually "htdocs" or "public\_html"), and xxx.xxx.xxx.xxx is the IP address or domain name of your Active Directory server. In the above example, MIDAS resides under /public\_html/midas/, and therefore the location to use is "/midas/"

<span id="page-7-0"></span>Tip: You will need to restart Apache for changes you make to your httpd.conf file to take affect

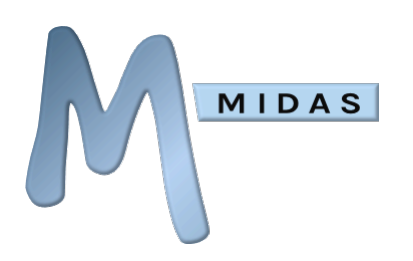

# <span id="page-8-0"></span>Configuring IIS

In order for IIS to authenticate against an Active Directory, you must disable anonymous access and enable Integrated Windows authentication for the server (or specific directory) where your MIDAS resides.

### <span id="page-8-1"></span>Configuring IIS 7.x

The default installation of IIS 7.x does not include the Windows authentication role service. To use this authentication on IIS 7.x, you must install the role service, disable Anonymous authentication for the server or directory where your MIDAS resides, and finally enable Windows authentication for the directory/site.

- 1. Open the Internet Information Services (IIS) Manager.
- 2. Navigate to the site/directory where your MIDAS resides, and click "Authentication":

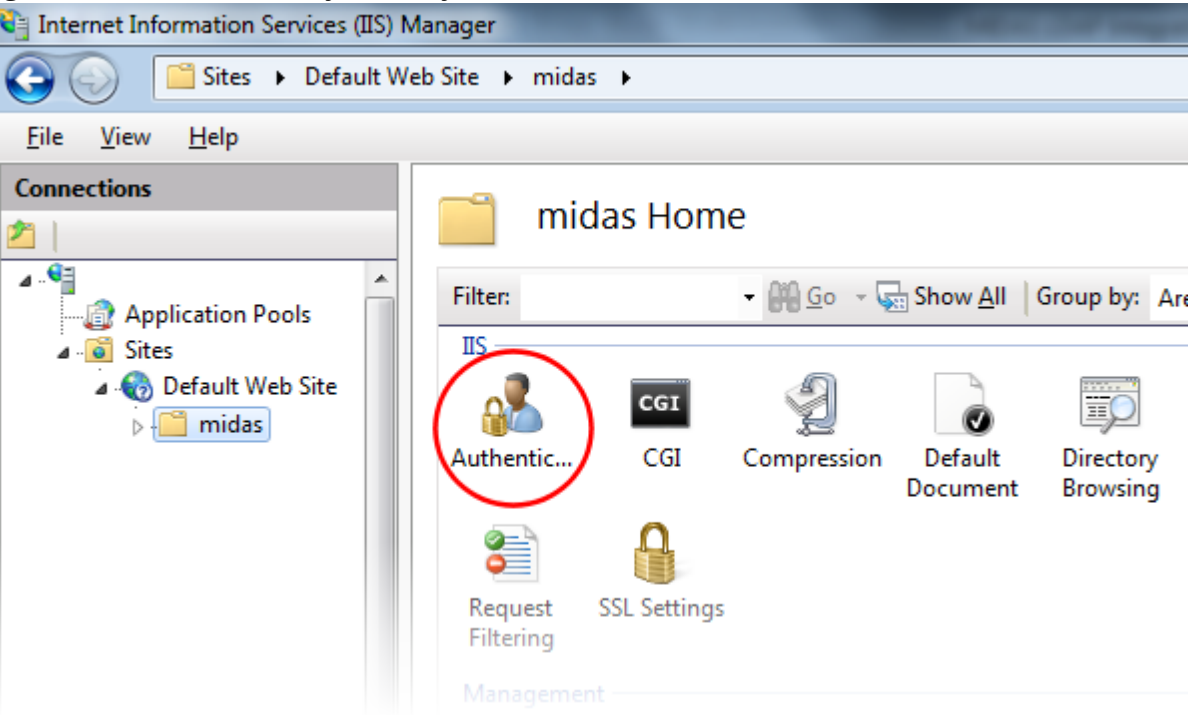

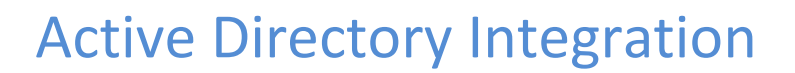

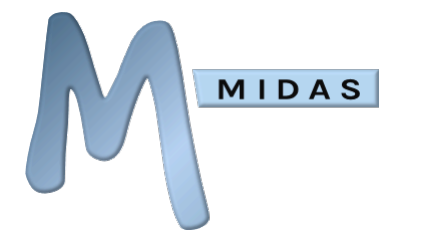

3. Right-Click the "Anonymous Authentication" entry and select "Disable":

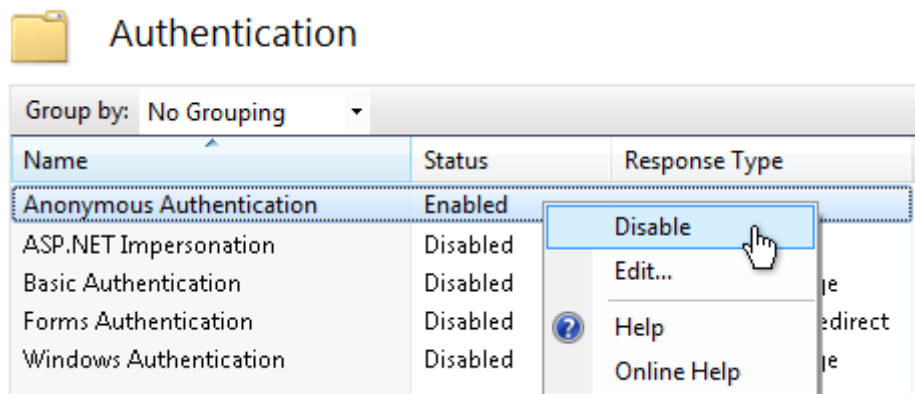

4. Right-Click the "Windows Authentication" entry and select "Enable":

Authentication

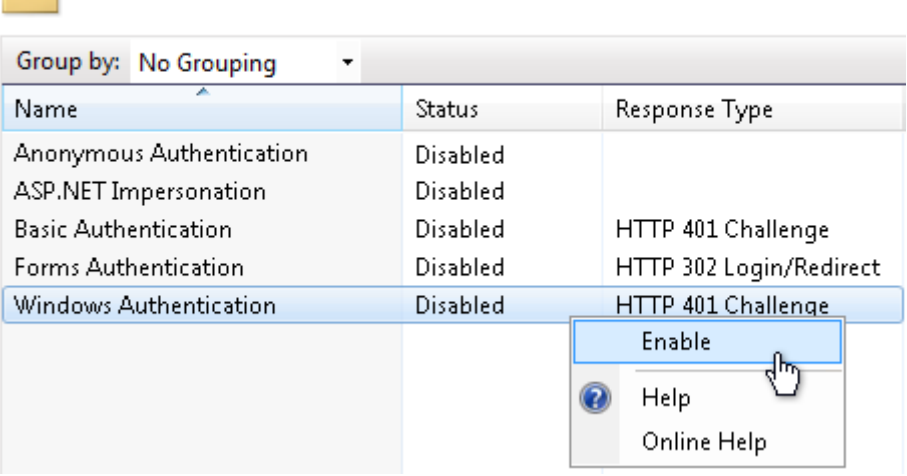

If the "Windows Authentication" option isn't present, you will first need to install the Windows authentication role services.

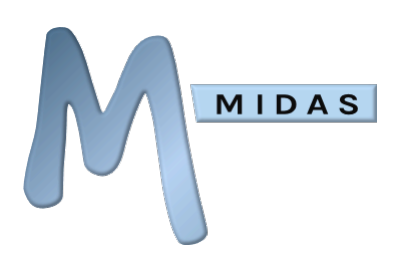

On Windows Vista/7, this can be done via Control Panel → Programs and Features → Turn Windows features on or off → Internet Information Services → World Wide Web Services → Security → Windows Authentication:

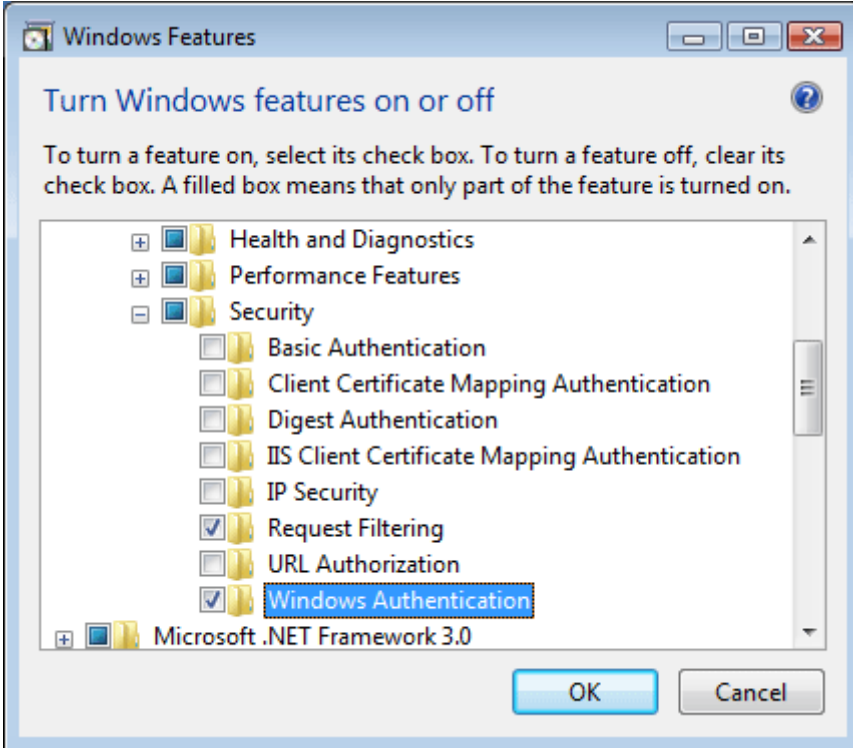

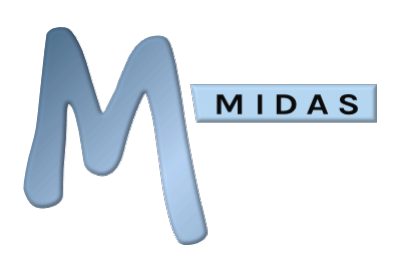

On Windows Server 2008/2008 R2, this can be done via Administrative Tools → Server Manager → Roles → Web Server (IIS) → Role Services → Add Role Services → Security → Windows Authentication:

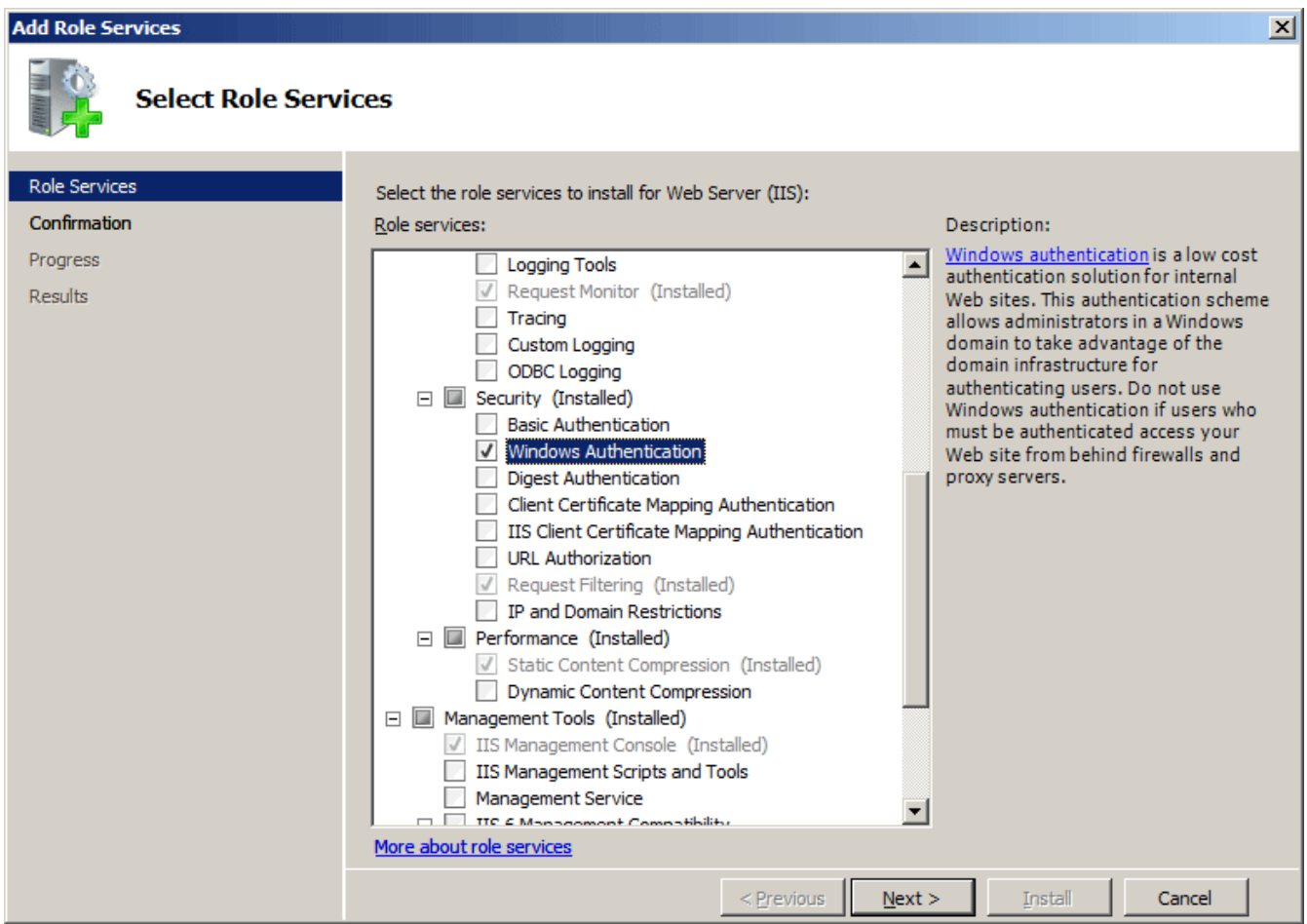

For more information on enabling Windows Authentication under IIS, please refer to: <http://www.iis.net/configreference/system.webserver/security/authentication/windowsauthentication>

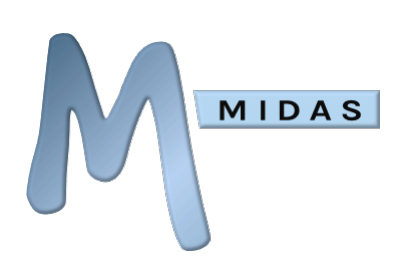

### <span id="page-12-0"></span>Configuring IIS 6.0

- 1. Open Administrative Tools → Internet Information Services (IIS) Manager.
- 2. Right-click on the site/directory where your MIDAS resides and select "Properties".
- 3. Switch to the "Directory Security" tab, and click the Authentication and access control "Edit" button:

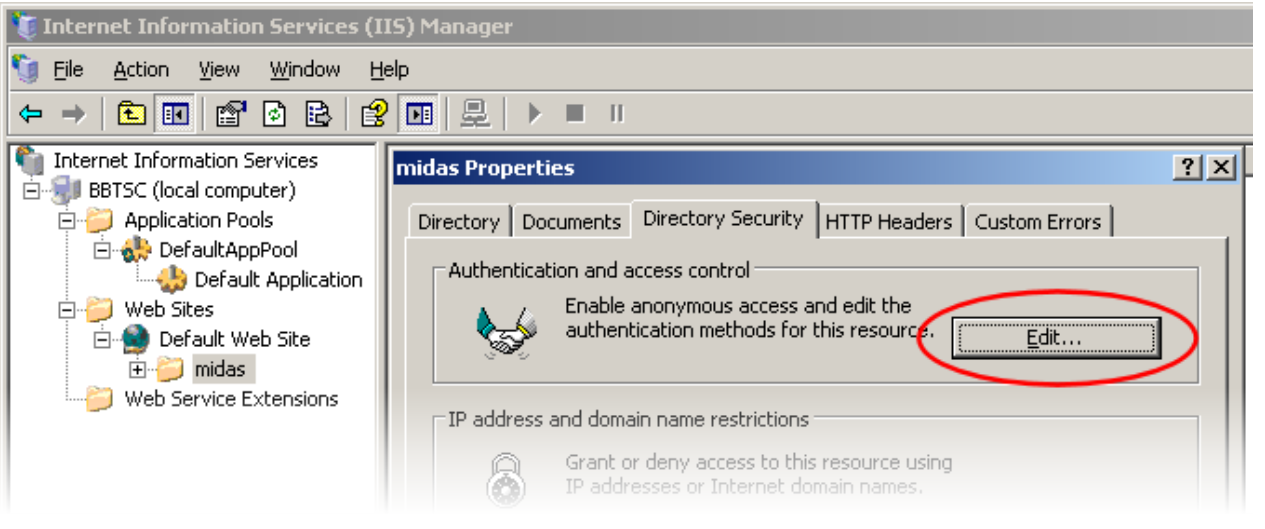

4. Untick "Enable anonymous access" and tick "Integrated Windows authentication":

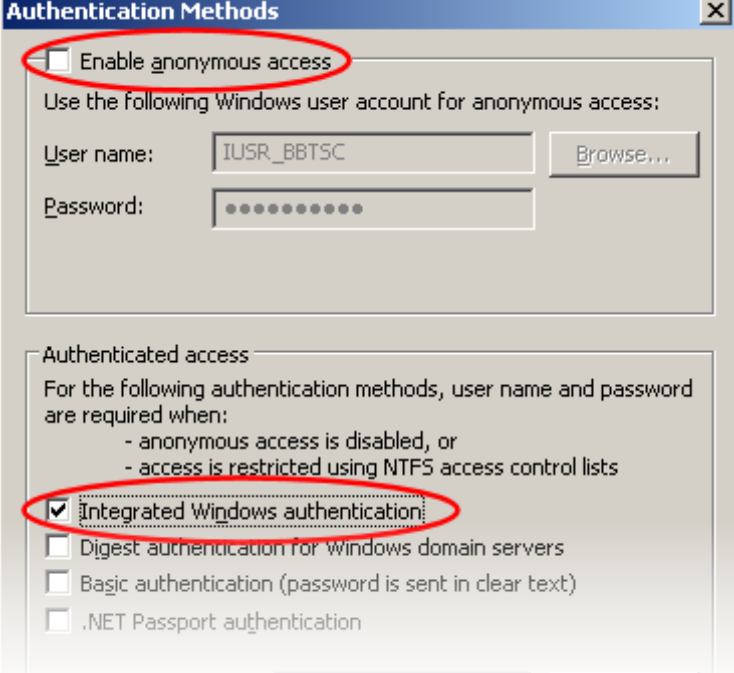

5. Click "OK" then "OK" again to return to the IIS manager.

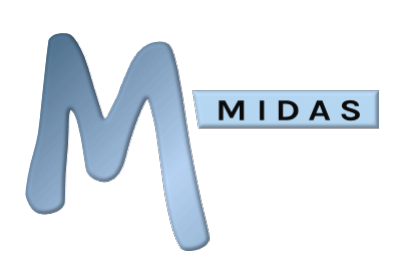

# <span id="page-13-0"></span>Configuring Web Browsers

By default, web browsers do not supply a user's system credentials to a web server. In order to use MIDAS with Active Directory integration, a modification to your users' browser security settings is required in order to confirm that it is safe to exchange their currently logged in credentials with MIDAS upon request.

The settings outlined in this section will need to be applied to all user PC's/workstations within your domain. In the case of Internet Explorer, this modification could be pushed out via Group Policy.

Œ Note: At time of writing, Opera and Safari browsers do not natively support seamless integration

<span id="page-13-1"></span> $\mathbf{I}$  If you do not apply these settings to user's PC, users will not be seamlessly logged into MIDAS. Instead, they may be prompted to enter their AD username and password logon each time they access MIDAS

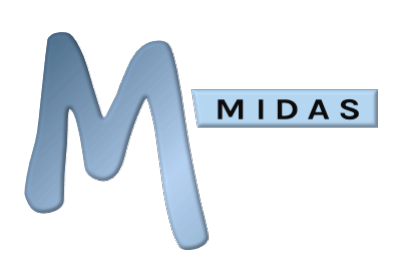

### <span id="page-14-0"></span>Configuring Microsoft Internet Explorer

In order for Internet Explorer to supply credentials to a site, the site (domain where your MIDAS resides) must be added to IE's "Local Intranet" sites. (Internet Options → Security → Local Intranet → Sites)

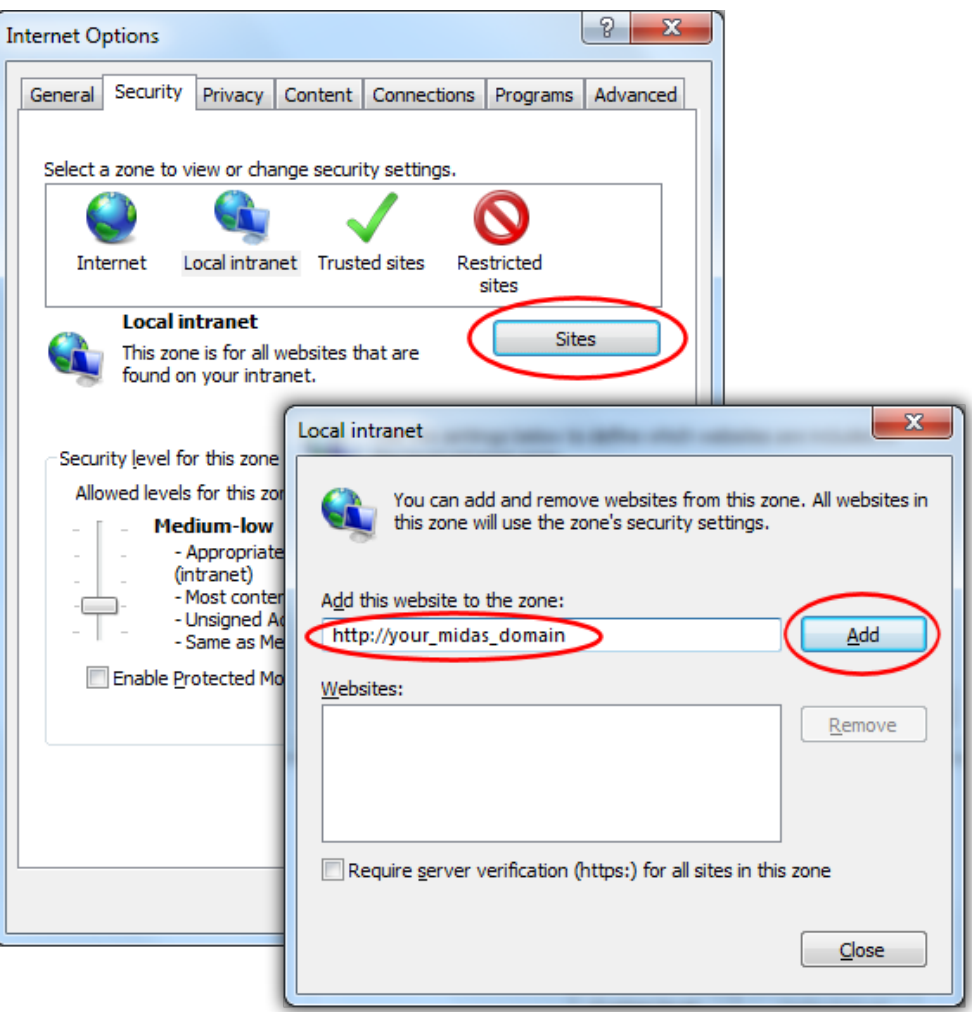

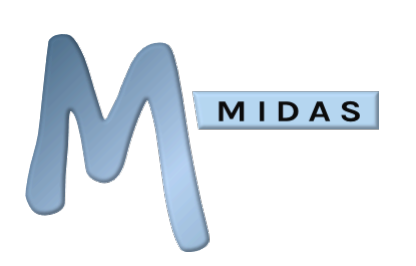

### <span id="page-15-0"></span>Configuring Mozilla Firefox

To configure Firefox, you will need to add the domain where your MIDAS resides as a "trusted" site for automatic authentication.

To do this, open Firefox and enter "**about:config**" in the address bar. Then locate the "**network.automatic-ntlm-auth.trusted-uris**" setting and add your MIDAS URL to this setting's current value:

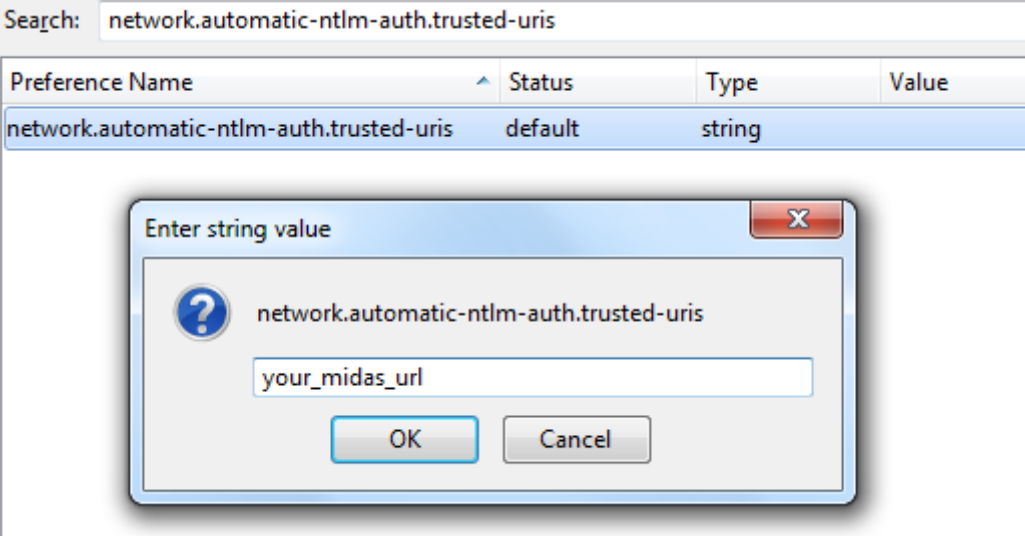

G Depending upon your network environment, you may also need to add your MIDAS domain/url to the network.negotiate-auth.delegation-uris setting as well

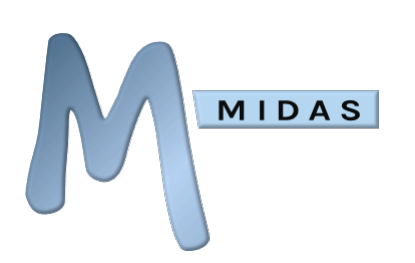

### <span id="page-16-0"></span>Configuring Google Chrome

Chrome inherits it's from Internet Explorer's Local Intranet Zone. Therefore, please follow the steps outlined in [Configuring Microsoft Internet Explorer.](#page-13-1)

Alternatively, a list of authorized servers may be passed in to Chrome using a comma-separated list of URLs via the "auth-server-whitelist" command-line switch. For example, starting Chrome with the command-line switch:

--auth-server-whitelist="\*yourdomain.com"

…will "white list" "yourdomain.com", allowing for seamless AD integration without prompting the user for additional credentials.

For more information, please see: <http://dev.chromium.org/developers/design-documents/http-authentication>

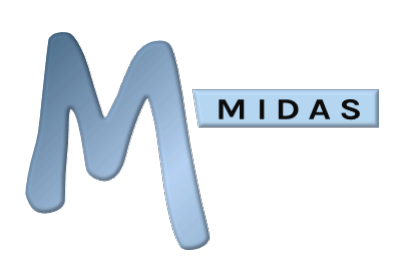

# <span id="page-17-0"></span>Integration Test

In order to help you determine whether your current infrastructure meets the [prerequisites](#page-2-1) for integrating MIDAS with your Active Directory, we've provided an easy-to-use tool:

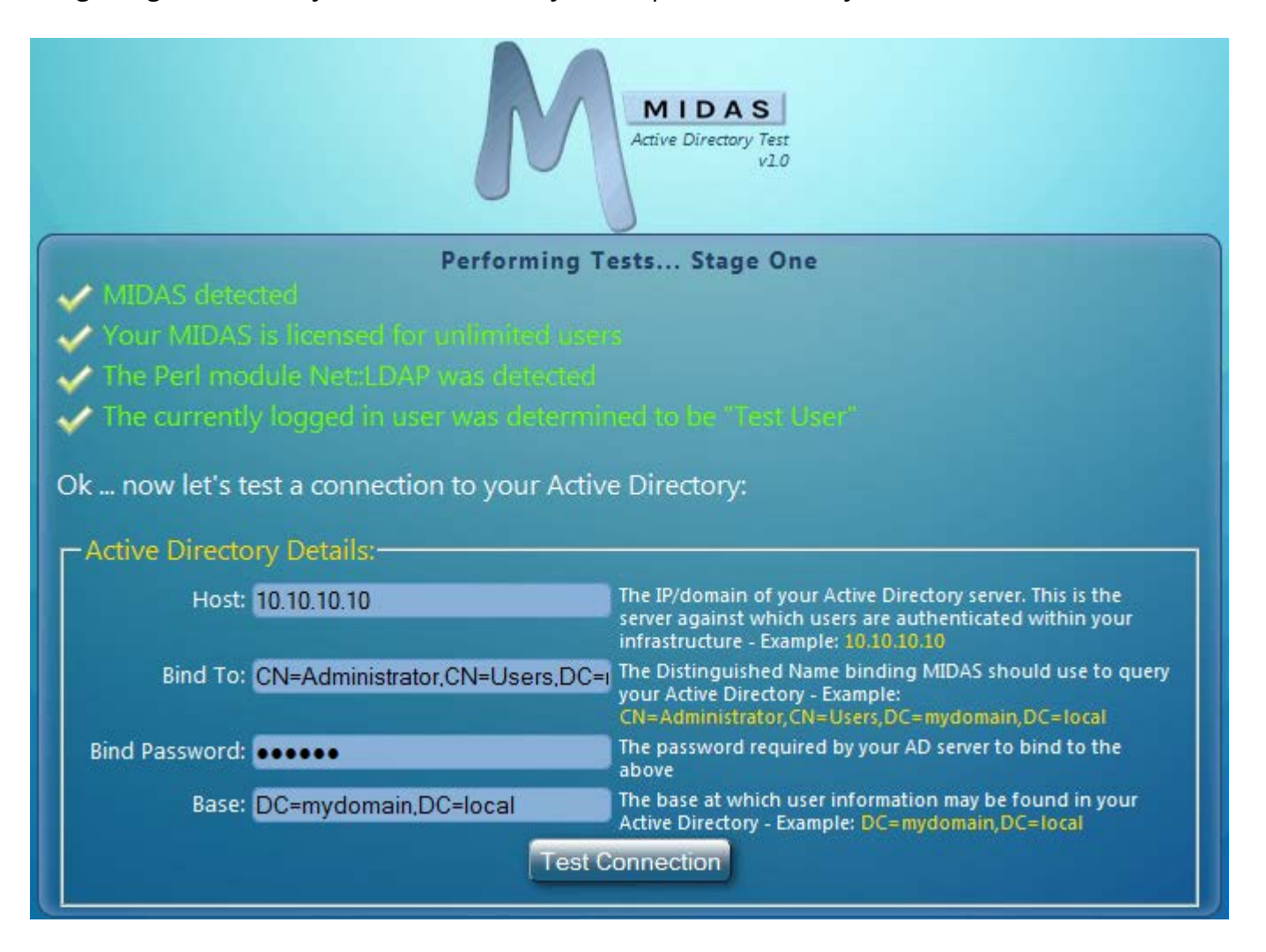

# <span id="page-17-1"></span>What does the Integration Test tool do?

This tool checks and reports on the following:

- 1. Whether MIDAS is installed and meets the pre-requisites
- 2. Whether the required Perl module Net::LDAP is available on your server
- 3. Whether your browser is configured to determine your currently logged in username

The tool also allows you to perform a connection test to your Active Directory, using credentials you supply.

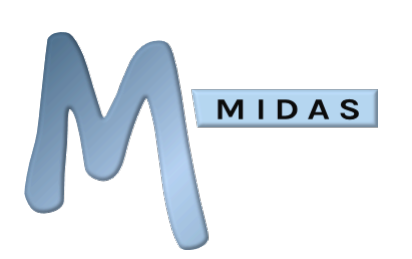

# <span id="page-18-0"></span>How do I use the Integration Test tool?

- 1. First, please check your infrastructure meets the pre-requisites and that you've configured your server and web browser.
- 2. Next, download our Integration Test Tool from [https://mid.as/active-directory](https://mid.as/active-directory-integration/integration-test)[integration/integration-test](https://mid.as/active-directory-integration/integration-test)
- 3. Upload the tool to the location on your server where MIDAS resides, and set its permissions accordingly.

The ADtest.pl file will need to be granted the "Execute" permission (CHMOD 755). Also, if the location of Perl on your server isn't /usr/bin/perl you may need to edit the first line of the ADtest.pl file to reflect the correct location of Perl

Don't worry if you're not yet running MIDAS, you can still use this tool - just upload it to the location on your server where you propose to eventually install/run MIDAS

4. Navigate to the corresponding URL in your web browser and then follow the on-screen instructions to begin the Integration Test.

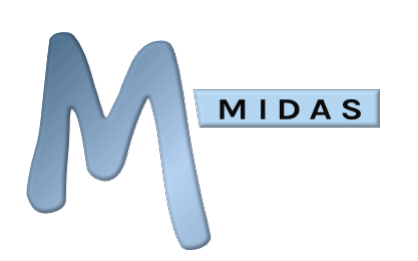

# <span id="page-19-0"></span>Configuring MIDAS

LDAP Integration is configured via MIDAS Admin Options → Manage Users & Permissions → Single Sign On (SSO).

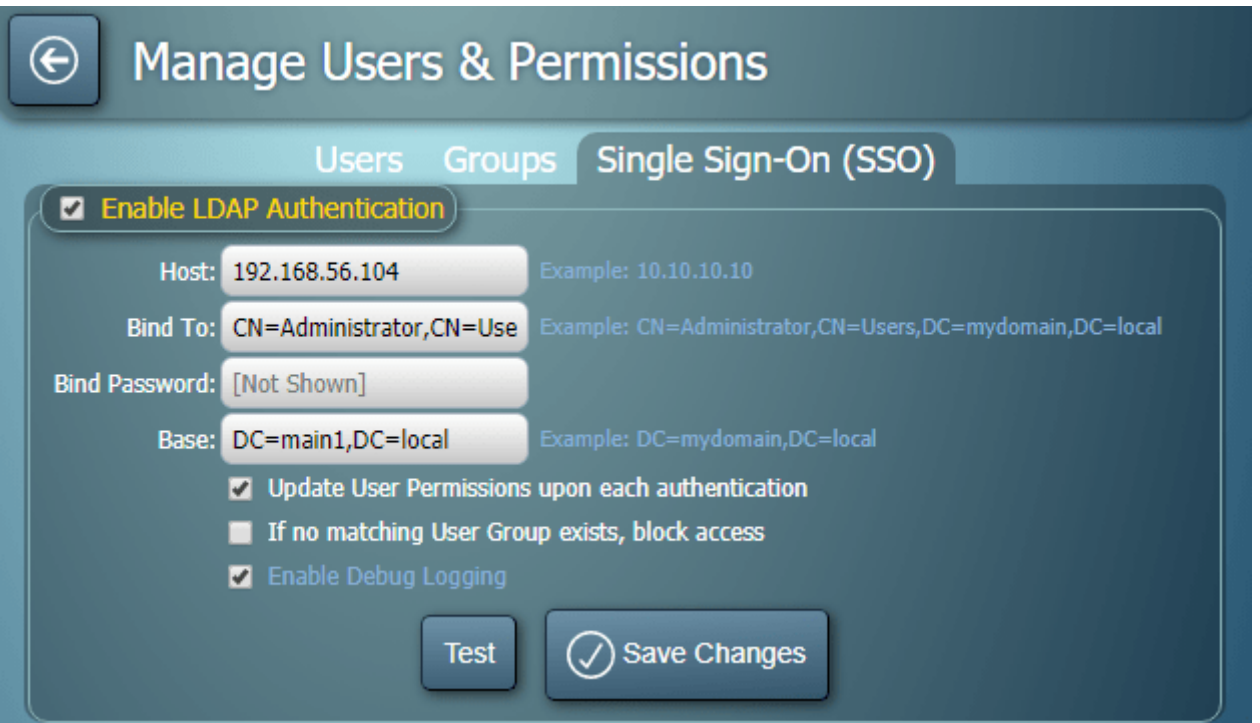

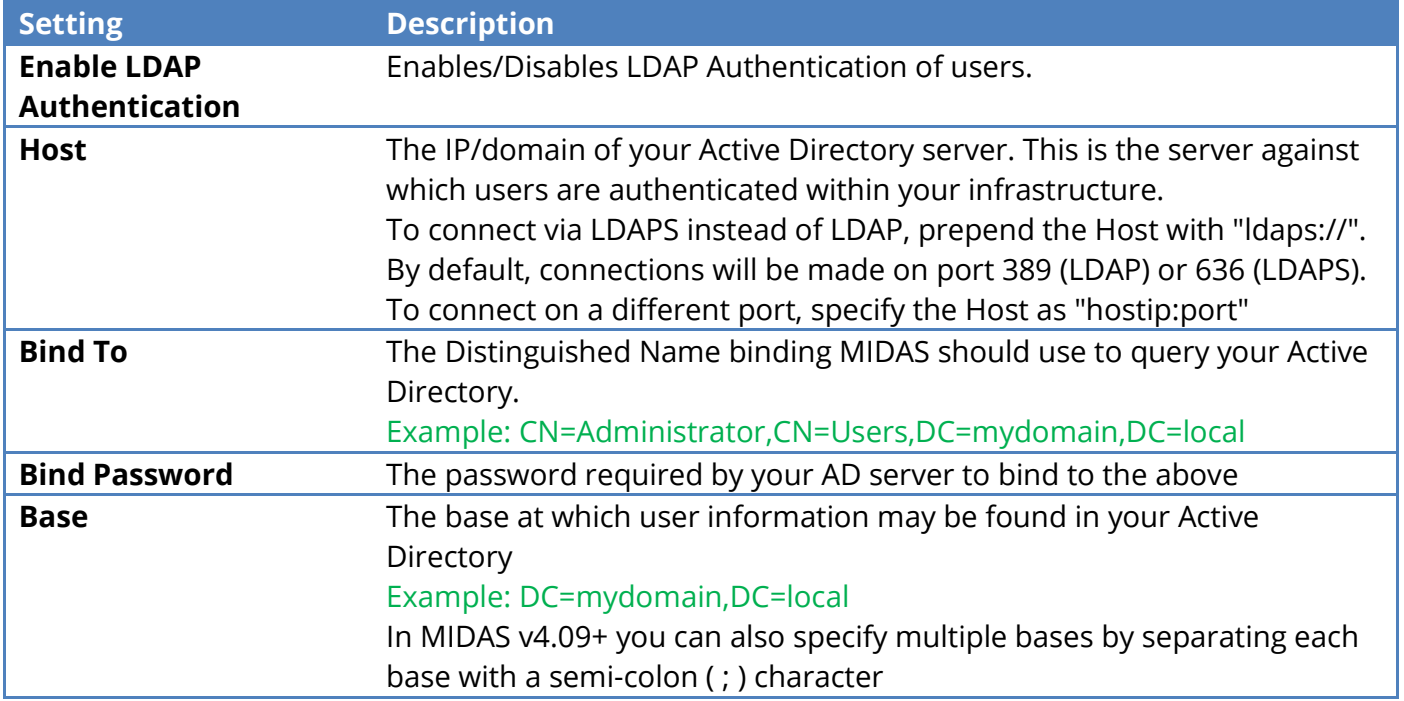

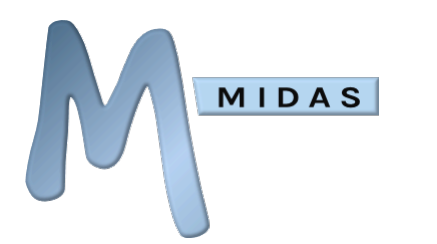

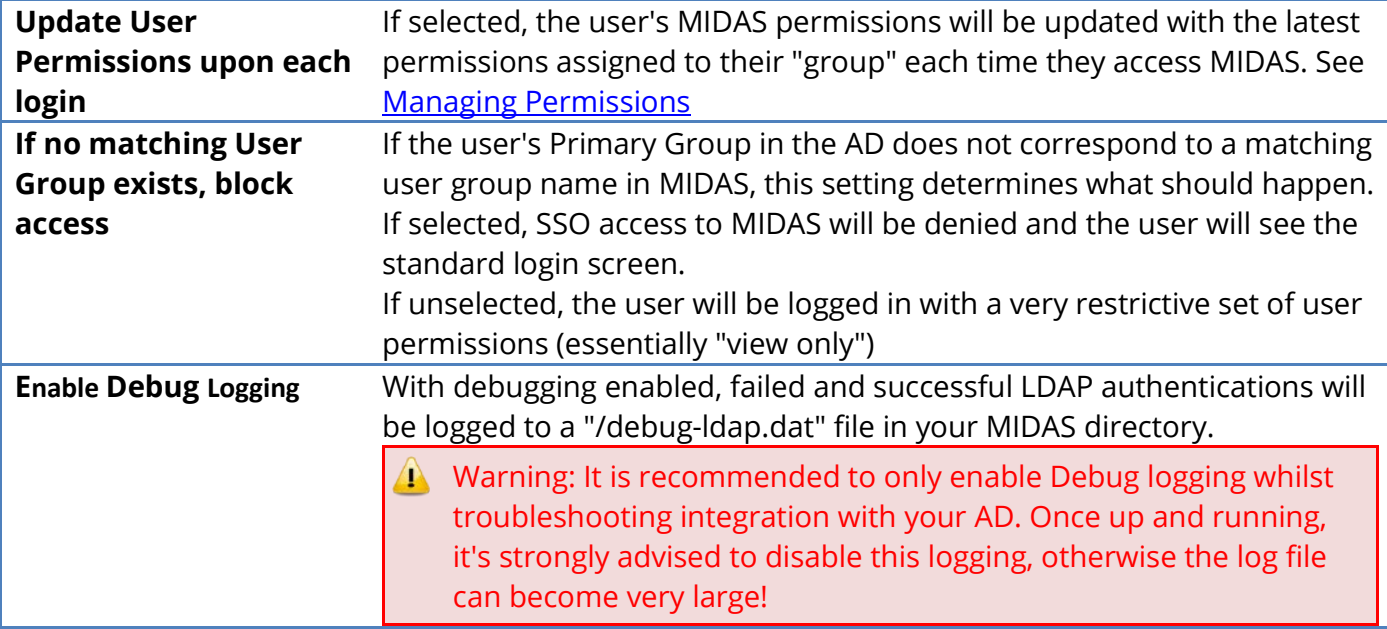

Clicking the "Save Changes" button will apply your settings.

Clicking the "Test" button will perform a basic connection test to your Active Directory server using the details you've entered, and will display the results:

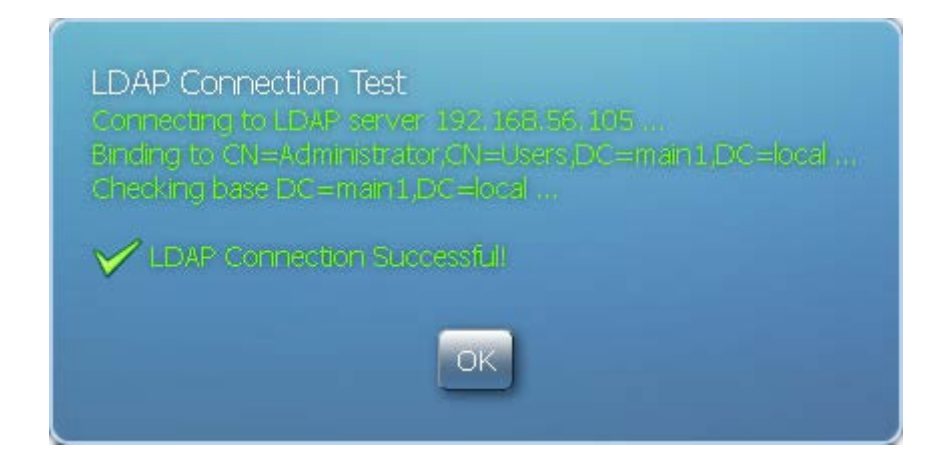

In addition, when you perform an LDAP Connection Test, MIDAS will attempt to retrieve a list of User Groups from your Active Directory, and add these names to the User Group list in MIDAS.

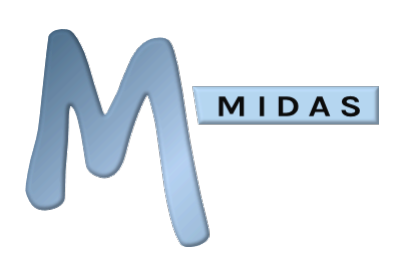

# <span id="page-21-0"></span>Managing Permissions

The user permissions assigned to each MIDAS user who authenticates against your Active Directory are derived from the name of Primary Group the user is a member of within your Active Directory, and the permissions associated with the corresponding MIDAS User Group with the same name.

If an AD user has no "Primary Group" set, and MIDAS isn't [configured](#page-19-0) to block such users, MIDAS will instead default to allocating the user a very basic/restrictive set of "view only" permissions instead.

To set a user's Primary Group in your Active Directory:

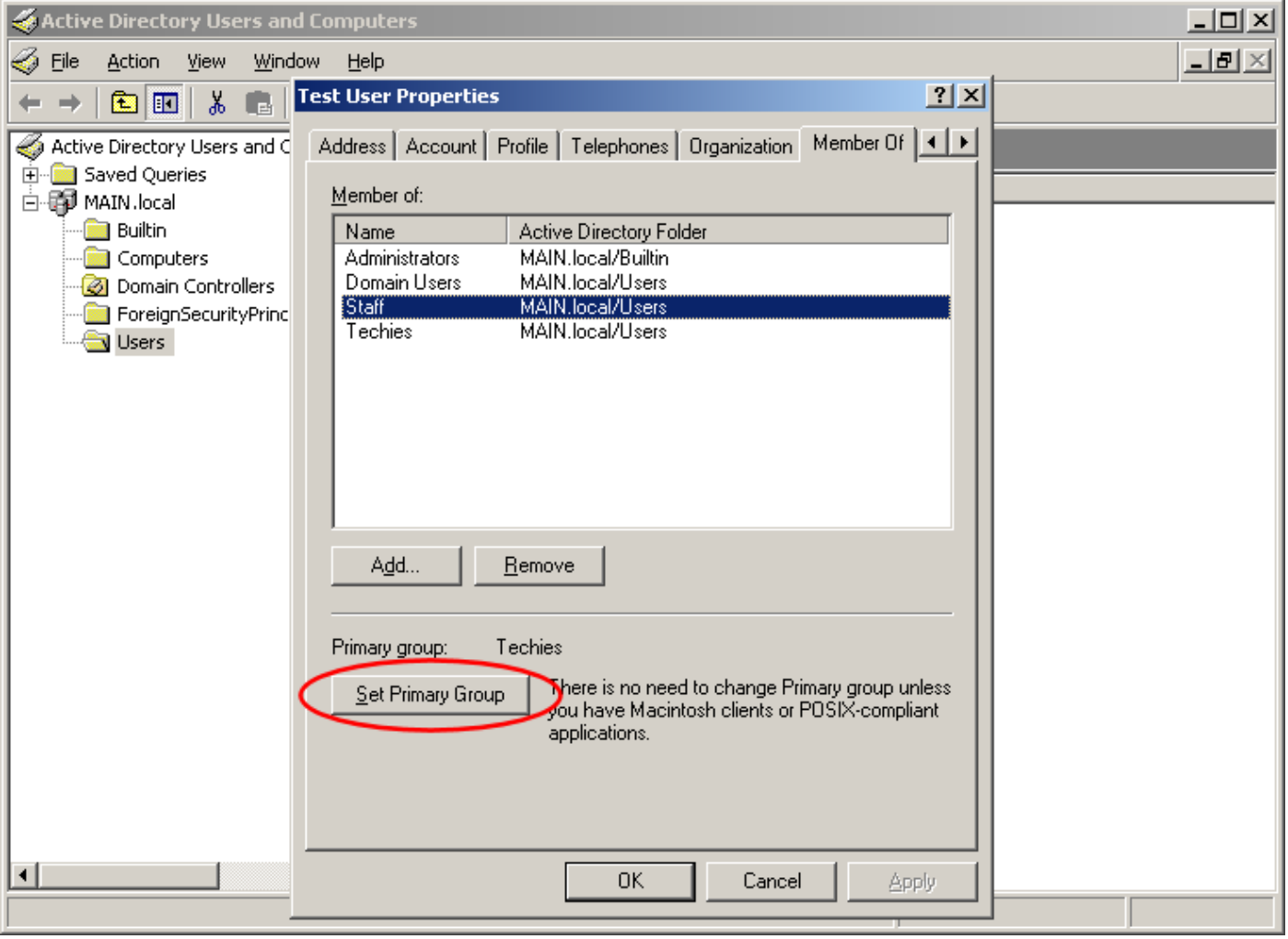

In the above example, the user's Primary Group in the Active Directory is "Staff".

This user's MIDAS permissions will therefore be derived from the permissions you've specified for a User Group within MIDAS with the same name (i.e. "Staff") (You can setup MIDAS user groups via MIDAS Admin Options  $\rightarrow$  Manage Users & Permissions  $\rightarrow$  Groups)

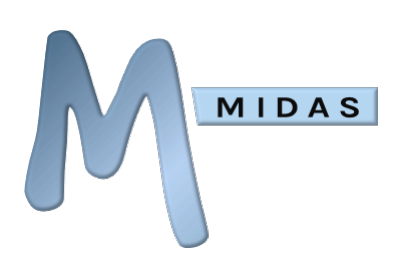

If the "Update User Permissions upon each login" option is enabled (MIDAS Admin Options  $\rightarrow$  Manage Users & Permissions  $\rightarrow$  Single Sign On (SSO)) then each time the user opens MIDAS, their MIDAS user permissions will be updated to reflect the current permissions associated with their User Group.

If the "Update User Permissions upon each login" option is not selected, the user's MIDAS permissions will be set based upon the group permissions at the time of their first access of MIDAS via Active Directory authentication. Once set, these permissions will not be automatically updated again (i.e. subsequent changes to the user group's permissions within MIDAS will not be applied to existing users who have previously authenticated with MIDAS via Active Directory integration).

Leaving this option unselected can be useful if you wish to "tweak" specific individual user's permissions.

<span id="page-22-0"></span> $\Theta$ Please refer to the main MIDAS documentation for details of the **available User Permissions** 

# Troubleshooting

If you encounter an issue configuring MIDAS to authenticate against your Active Directory, a good place to start is the "Test" button on the MIDAS Admin Options  $\rightarrow$  Manage Users & Permissions  $\rightarrow$ Single Sign-On (SSO). This button will test whether MIDAS is able to connect to and query the Active Directory using the settings you've specified.

If this test fails, these settings are the first thing to check.

You can also enable debug logging by selecting the "Enable Debug Logging" option and clicking "Save Changes". With debugging enabled, failed and successful LDAP authentications will be logged to a "/debug-ldap.dat" file in your MIDAS directory.

Warning: It is recommended to only enable Debug logging whilst troubleshooting integration with your AD. Once up and running, it's strongly advised to disable this logging, otherwise the log file can become very large!

Common issues, their causes and resolutions are outlined in the following table…

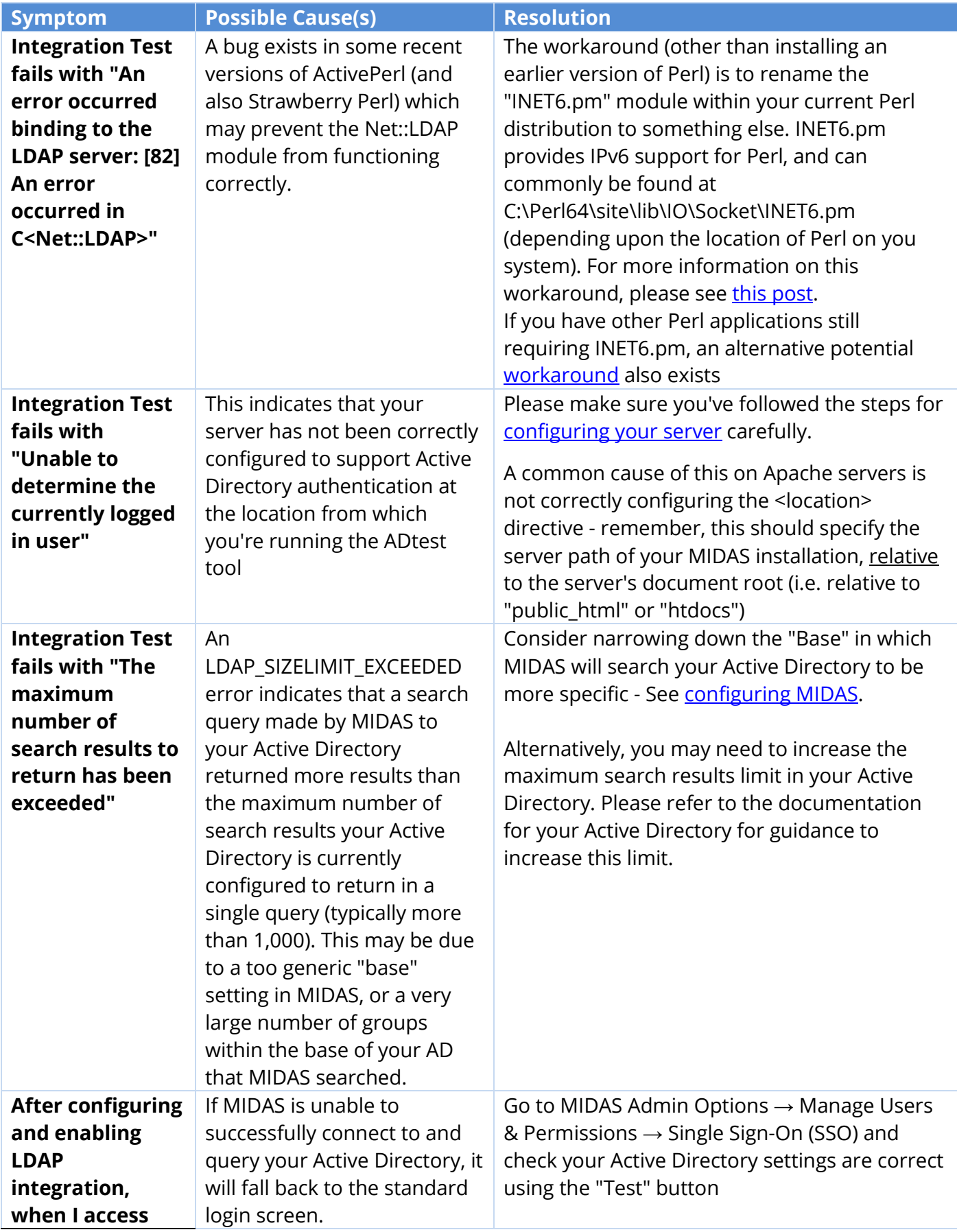

MIDAS

![](_page_24_Picture_0.jpeg)

![](_page_24_Picture_293.jpeg)

![](_page_25_Picture_0.jpeg)

# <span id="page-25-0"></span>Frequently Asked Questions

#### *Why is Active Directory Integration only available for "self hosted" editions of MIDAS?*

In order for a web server to support Active Directory integration, the server has to be specifically configured to do so. With our "cloud hosted" edition of MIDAS, we do not permit or provide you with access to change/reconfigure the web server in order to support your LDAP server.

#### *Why must my MIDAS be licensed for "Unlimited" users in order to use Active Directory integration?*

If your MIDAS is licensed to a finite number of users, then Active Directory integration would potentially exclude some of your Active Directory users from accessing access MIDAS - defeating the point of the seamless "single sign-on" ability offered by LDAP integration. For example, if your MIDAS is only licensed for 10 users, then whichever 10 users from your Active Directory login to MIDAS first, they would then be the only 10 users who could continue to access MIDAS in the future - all others would be rejected.

Therefore, to avoid this, we have restricted Active Directory integration to self-hosted customers with an "Unlimited" user MIDAS license.

Generally speaking, organizations that utilize an Active Directory tend to have dozens, if not hundreds, of users so would likely have or require an "Unlimited" user license for MIDAS anyhow.

#### *Does MIDAS "write" anything back to or update my Active Directory?*

No. MIDAS only reads data from your Active Directory. It won't write anything back or make any changes to your Active Directory.

#### *I can't change user's Primary Groups in my Active Directory, yet I need to assign different users different permissions!*

By default, MIDAS will assign permissions based upon each user's Primary Group which corresponds to a user group in MIDAS with the same name. If you are unable to change a user Primary Group in your Active Directory to allow them to inherit different permissions within MIDAS, there is a solution!

- 1. Export a list of users from your AD (including full names and email addresses)
- 2. Open this exported data in a spreadsheet and add an additional "User Group" column
- 3. Populate this new user group column with the names of existing User Groups you've previously defined in MIDAS
- 4. Save your modified spreadsheet as a .CSV file

![](_page_26_Picture_0.jpeg)

5. Import this file (MIDAS Admin Options  $\rightarrow$  Manage MIDAS  $\rightarrow$  Database  $\rightarrow$  Database Tools  $\rightarrow$  Import Data), ensuring you assign the correct fields to the correct columns

This will setup user accounts in MIDAS for all your current AD users, and assign each account the permissions from the relevant existing MIDAS User Group.

Finally, untick the "Update User Permissions upon each authentication" option (MIDAS Admin Options  $\rightarrow$  Manage Users & Permissions  $\rightarrow$  Single Sign-On) Then once you've setup & enabled LDAP authentication, users will be able to seamlessly authenticate and will have the appropriate user permissions.

#### *Not all our users are under the same base within the Active Directory, can MIDAS handle that?*

Yes. In MIDAS v4.09+ you can specify multiple Active Directory bases (MIDAS Admin Options → Manage Users & Permissions  $\rightarrow$  Single Sign-On  $\rightarrow$  Base) by separating each base with a semi-colon (; ) character.

If you're running an earlier version of MIDAS however you would need to update to v4.09+ in order to be able to configure multiple AD bases.

For the most up-to-date Active Directory Integration documentation, please visit <https://mid.as/active-directory-integration>